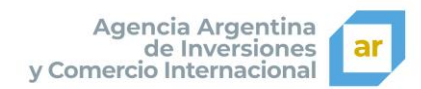

# Cómo darse de alta en plataforma mediante una cuenta de e-mail de Google o Microsoft

## **¡Bienvenido!**

*Con este documento aprenderá cómo dar de alta su usuario en plataforma.*

#### *¡Comencemos!*

Para acceder a la plataforma deberá ingresar en la barra de su navegador la dirección

<https://aulavirtual.inversionycomercio.ar/>.

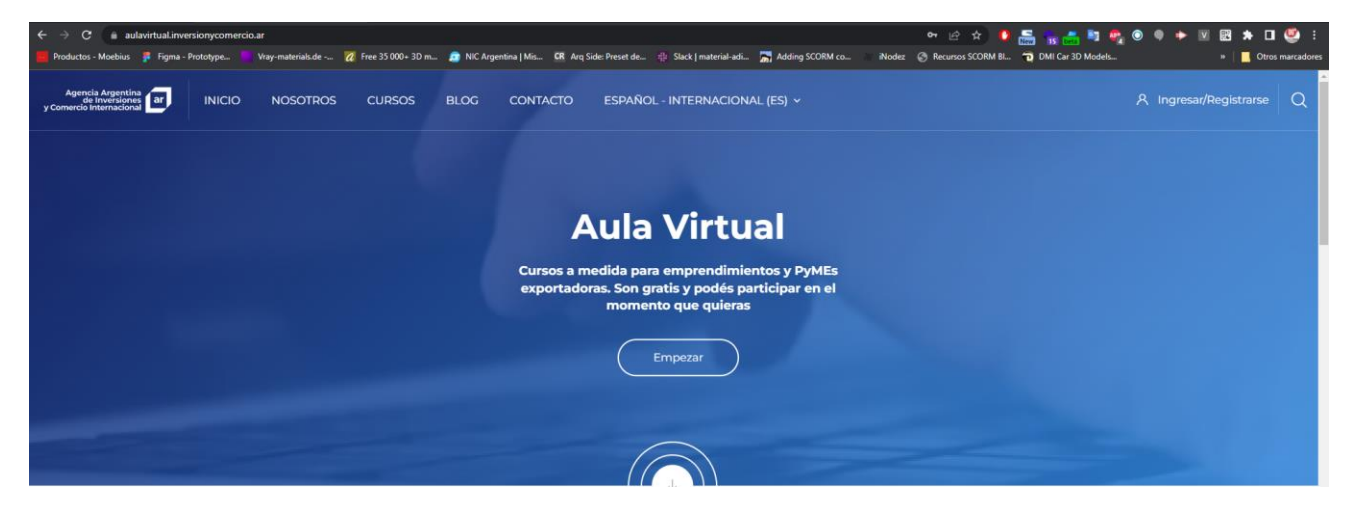

En la parte superior derecha de la pantalla deberá hacer clic en **Ingresar/Registrarse**.

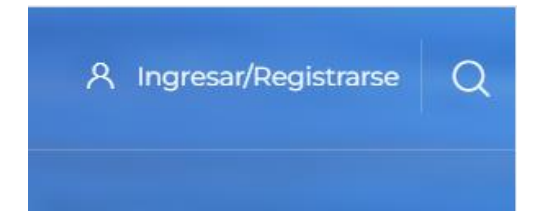

### *Instructivo alta - plataforma de e-learning*

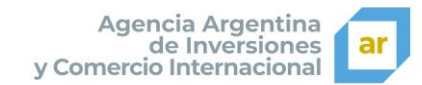

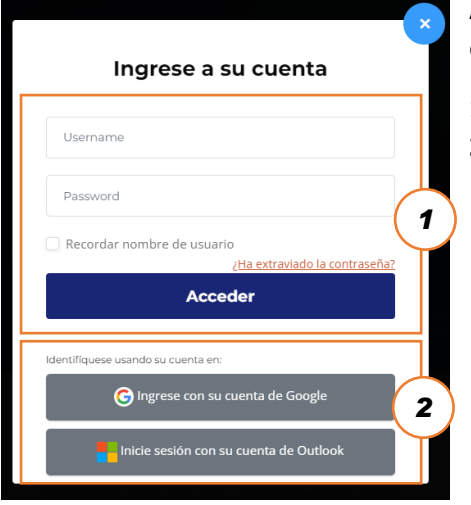

Así accederá a la siguiente instancia, en la que se visualizarán las dos opciones para ingreso/registro de usuarios:

- **1. Con username y password.**
- **2. Con una cuenta de Google o Microsoft.**

#### **1. Ingreso/Registro mediante username y password:**

Los campos username y password **solo podrán ser usados si la cuenta fue creada por el administrador de la plataforma**.

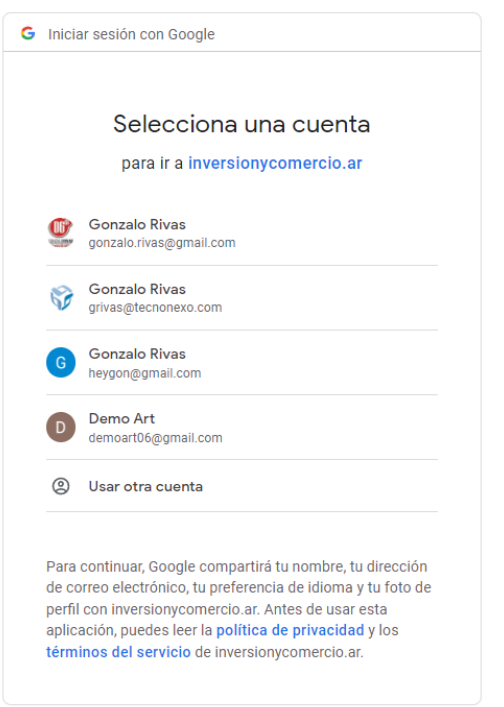

#### **2. Ingreso/Registro mediante una cuenta de Google o Microsoft:**

Luego de hacer clic para identificarse a través de una cuenta de **Google** o **Microsoft**, se deberá seleccionar la cuenta con la que realizaremos el ingreso/registro.

Al completar los datos de ingreso mediante **Google** o **Microsoft**, se deberán dar permisos de lectura de los datos mínimos y necesarios para poder ingresar, una vez dados dichos permisos, se ingresará a su perfil dentro de la plataforma de e-learning.

A modo de ejemplo se muestra la pantalla al seleccionar Google

#### **IMPORTANTE:**

Si usted realiza el registro mediante una cuenta de **Google** o **Microsoft**, deberá ingresar **siempre** de la misma manera.

Español (España) -

Avuda Privacidad Términos

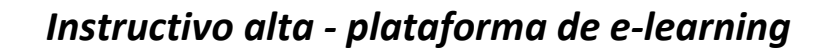

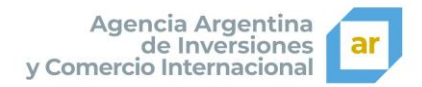

## Completar Perfil

Una vez seleccionada la cuenta, deberemos completar el perfil de nuestro usuario e ingresar la información correspondiente a cada uno de los campos obligatorios. Dichos campos se encuentran indicados con el símbolo de importancia en rojo y se completan por única vez.

Recuerde deslizar la barra de desplazamiento hacia abajo para **completar todos los campos obligatorios o no podrá avanzar con el registro**.

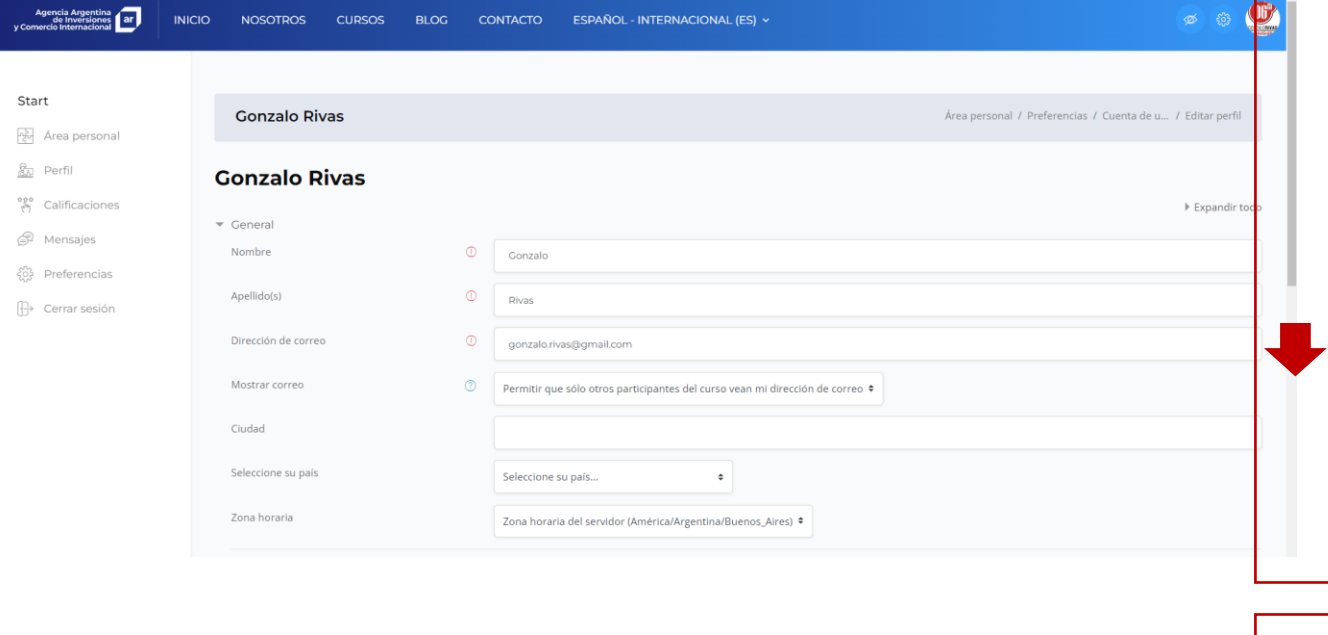

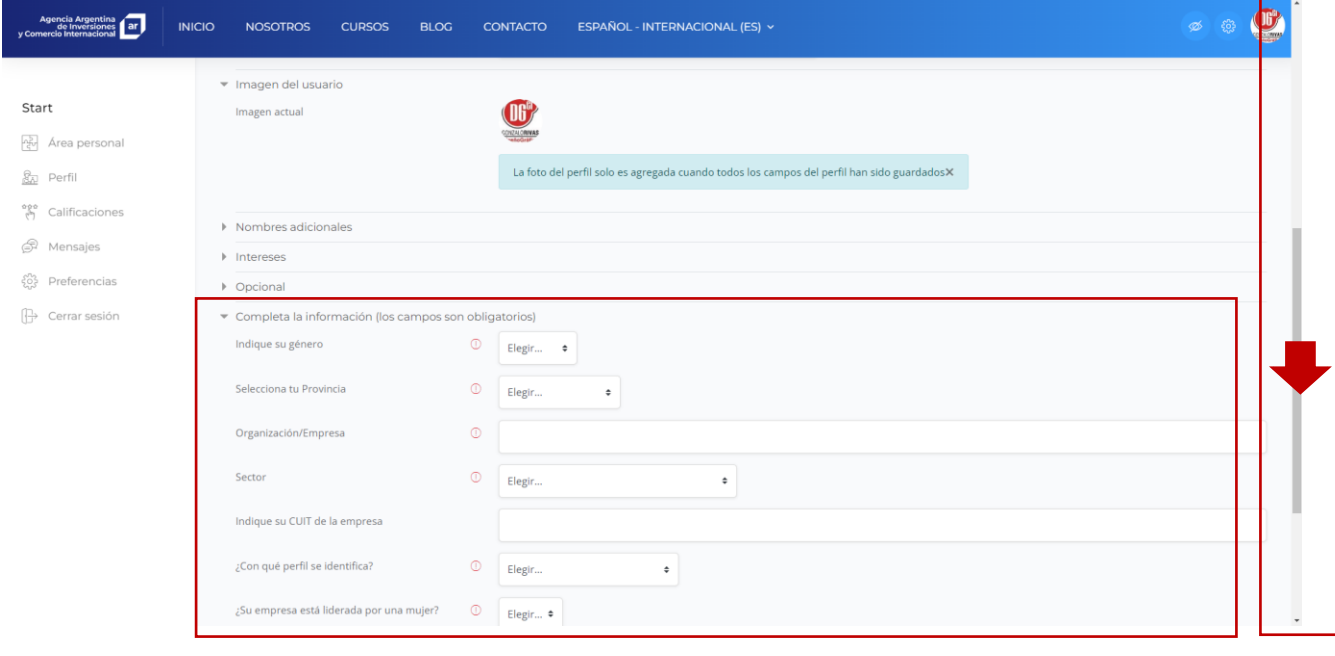

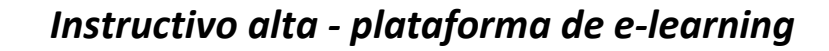

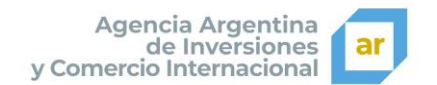

Cuando haya completado todos los campos, deberá hacer clic en **Actualizar información personal**.

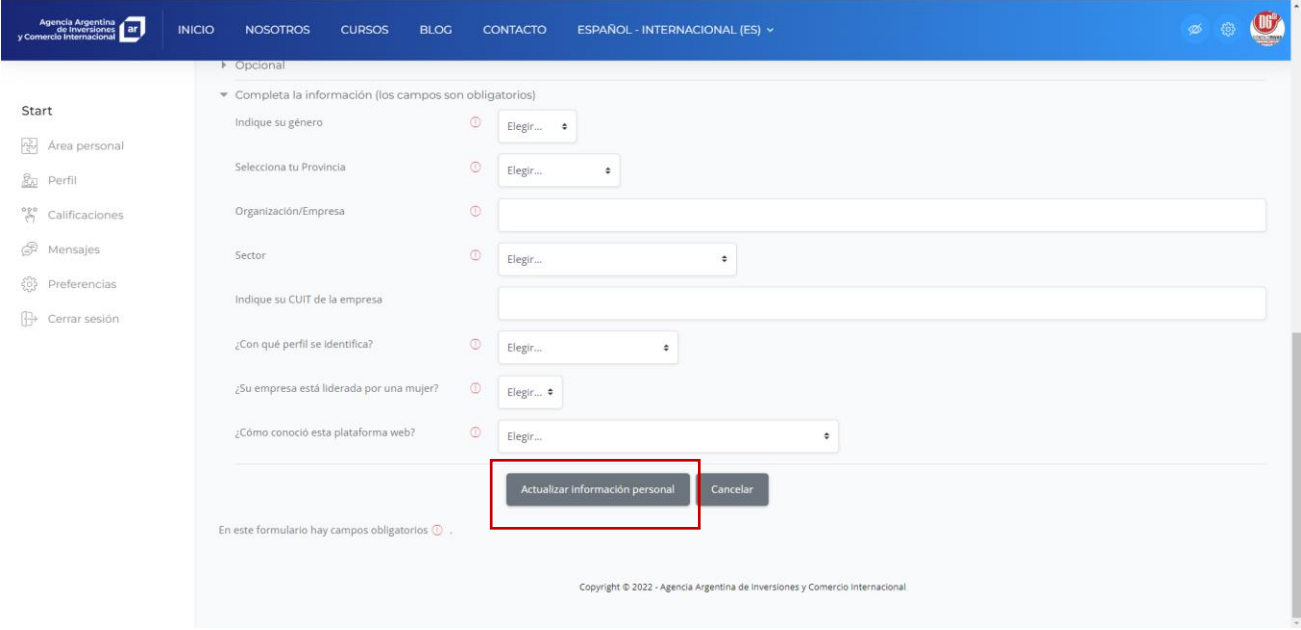

El sistema le informará que la información ha sido actualizada correctamente. Luego puede navegar la plataforma desde la botonera superior.

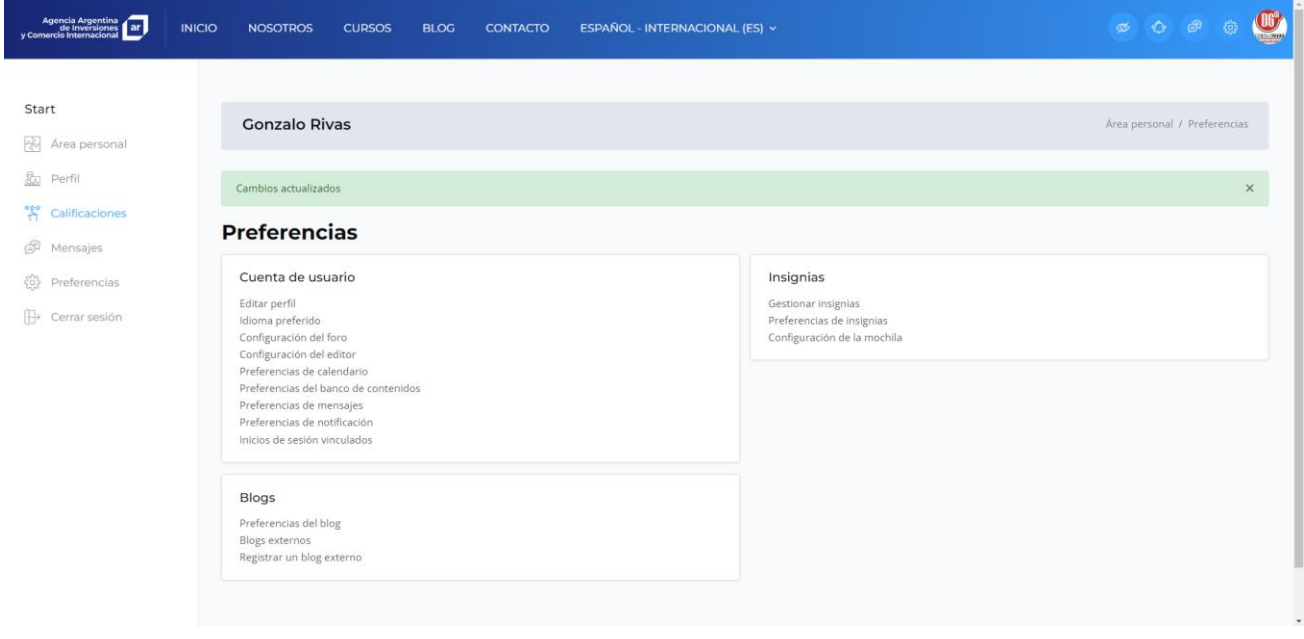

**Una vez completado el registro en la plataforma, comuníquese con la dirección de correo [formacion@inversionycomercio.org.ar](mailto:formacion@inversionycomercio.org.ar) para solicitar la inscripción al curso correspondiente.**

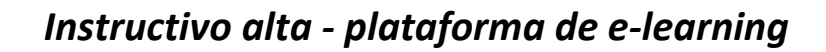

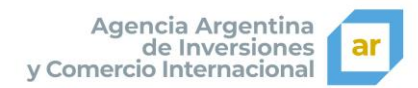

# Área personal

Desde el momento en que haya completado el registro en la plataforma de **la Agencia Argentina de Inversiones y Comercio Internacional**, usted accederá directamente a su área personal.

Desde esta pantalla, usted podrá:

- Intercambiar **mensajes** con otros alumnos de la plataforma.
- Revisar su perfil y editar sus datos. :
- **Los cursos al cual fue matriculado (recuerde que debe solicitar la matriculación en caso de ser necesaria)**
- El avance en dichos cursos
- Organizar la vista de sus cursos

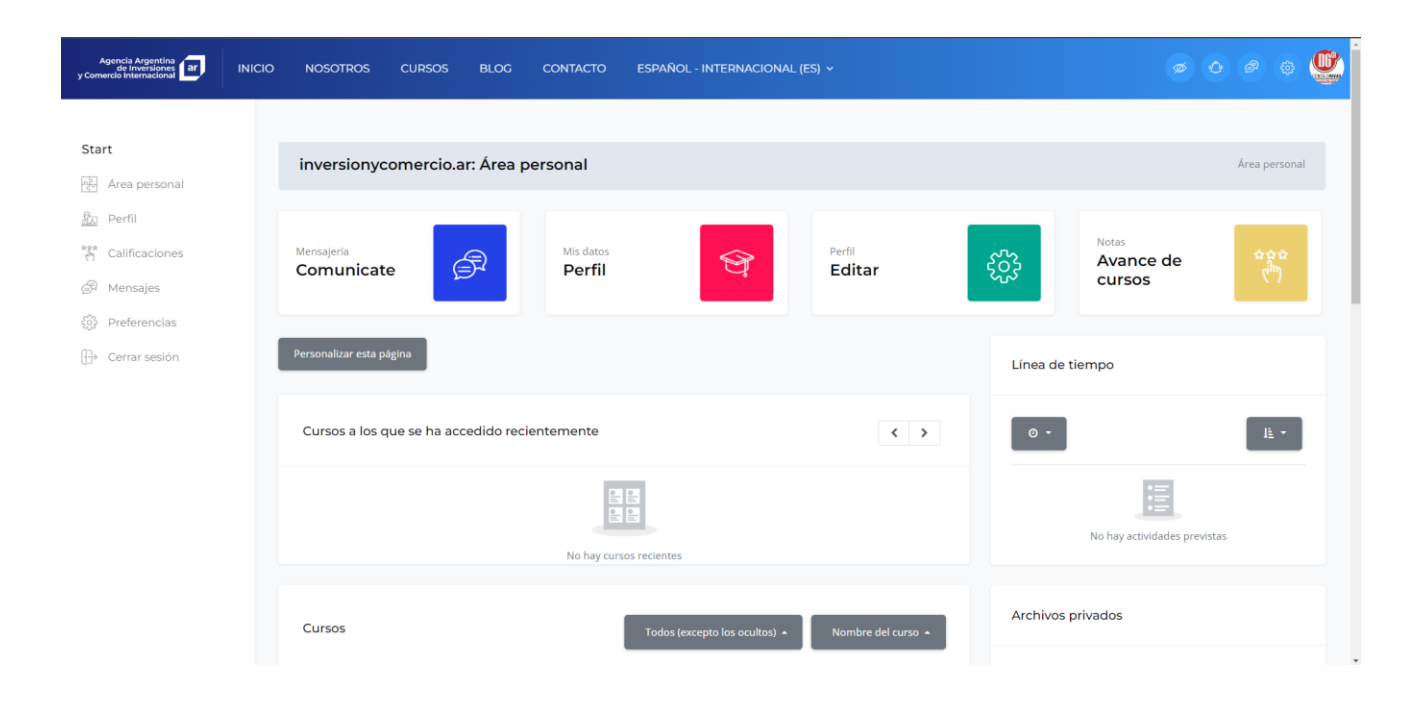